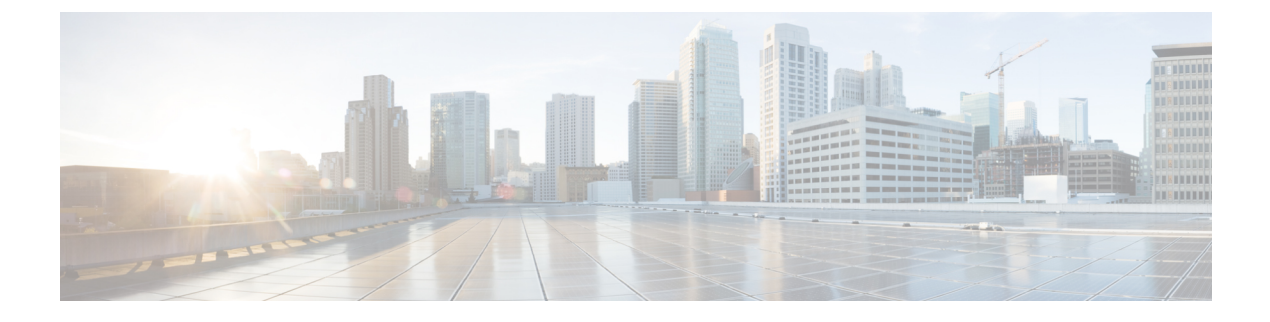

# **Power over Ethernet** の設定

- [機能情報の確認](#page-0-0), 1 ページ
- Power over Ethernet [の設定について](#page-0-1)、1 ページ
- Power over Ethernet [の設定方法](#page-1-0), 2 ページ
- Power over Ethernet [の設定例](#page-3-0), 4 ページ

## <span id="page-0-0"></span>機能情報の確認

ご使用のソフトウェア リリースでは、このモジュールで説明されるすべての機能がサポートされ ているとは限りません。 最新の機能情報と注意事項については、ご使用のプラットフォームとソ フトウェア リリースに対応したリリース ノートを参照してください。

プラットフォームのサポートおよびシスコソフトウェアイメージのサポートに関する情報を検索 するには、Cisco Feature Navigator を使用します。 Cisco Feature Navigator には、[http://www.cisco.com/](http://www.cisco.com/go/cfn) [go/cfn](http://www.cisco.com/go/cfn) からアクセスします。 Cisco.com のアカウントは必要ありません。

## <span id="page-0-1"></span>**Power over Ethernet** の設定について

Lightweight モードに変換されたアクセス ポイント(AP1262 など)アクセス ポイントが Cisco pre-Intelligent Power Management (pre-IPM) スイッチに接続されたパワーインジェクタで電源を供 給されている場合、インライン パワーとも呼ばれる Power over Ethernet (PoE) を設定する必要が あります。

# <span id="page-1-0"></span>**Power over Ethernet** の設定方法

## **Power over Ethernet の設定 (CLI)**

#### 手順の概要

- **1. ap name** *Cisco\_AP* **power injector installed**
- **2. ap name** *Cisco\_AP* **power injector override**
- **3. ap name** *Cisco\_AP* **power injector switch-mac-address** *switch\_mac\_address*
- **4. show ap name** *Cisco\_AP* **config general**

#### 手順の詳細

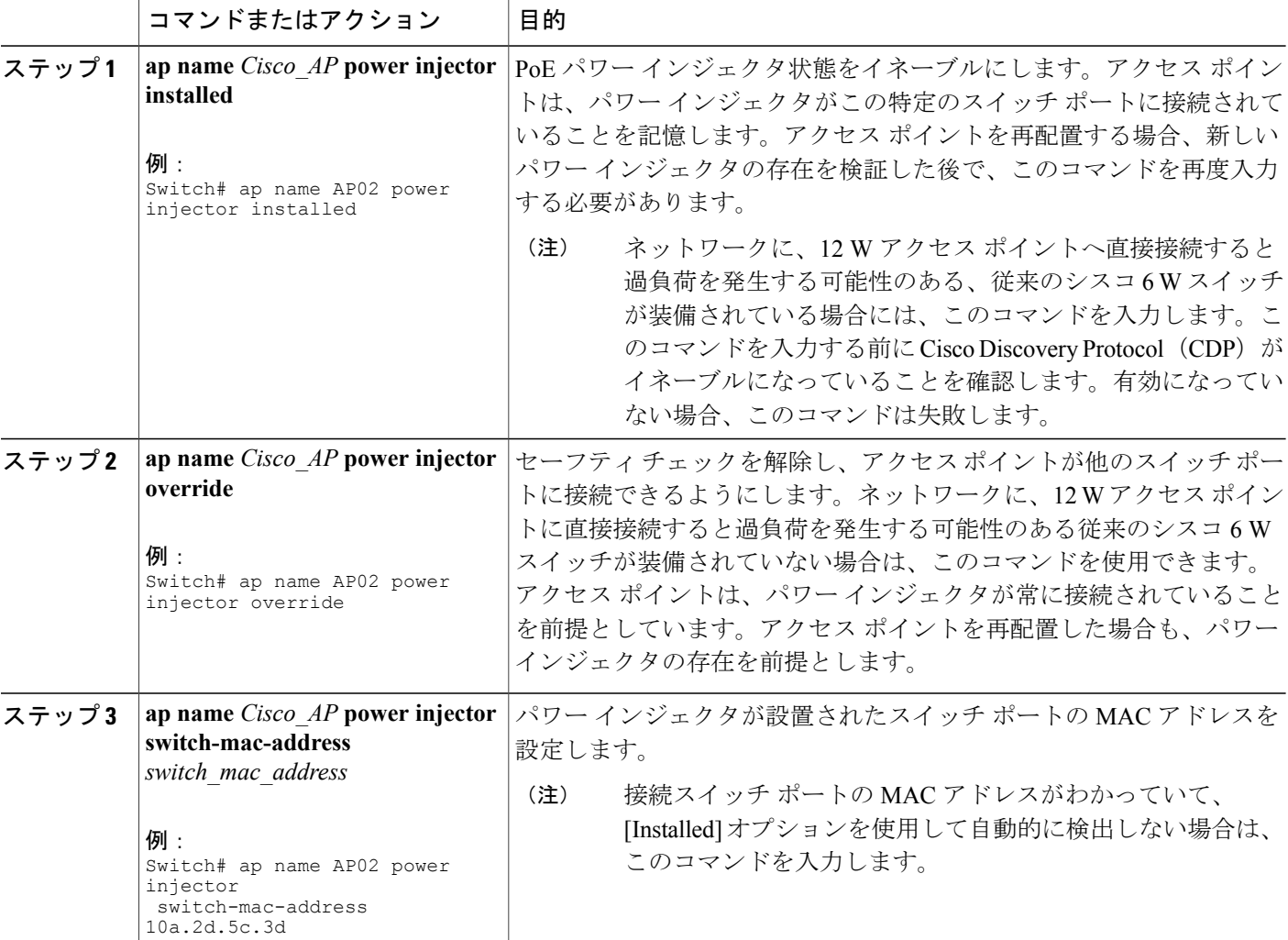

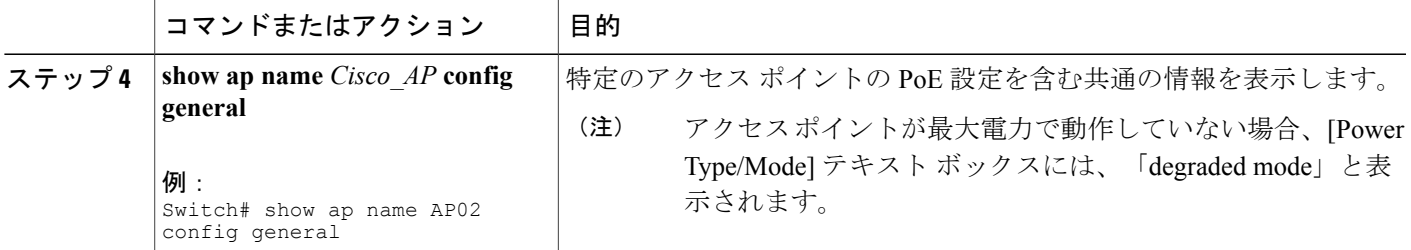

### **Power over Ethernet の設定(GUI)**

- ステップ **1** [Configuration] > [Wireless] > [Access Points] > [All Aps] の順に選択します。 [All Aps] ページが開き、スイッチと関連付けられたアクセス ポイントのリストが表示されます。
- ステップ **2** アクセス ポイントの名前をクリックします。 [AP] > [Edit] ページが表示されます。
- ステップ **3** [Advanced] タブをクリックします。
- ステップ **4** [Power Over Ethernet Settings] 領域で、[Pre-standard 802.3af Switches] チェックボックスをオンにします。 **Pre-Standard 802.3af Switches** アクセス ポイントが高電力の 802.3af シスコ スイッチで電源投入されている場合は、このチェックボック スをオンにします。これらのスイッチは従来の 6 ワットを超える電力を供給しますが、Intelligent Power Management (IPM) 機能をサポートしません。
	- パワーインジェクタによって電力が供給されている場合は、[Pre-standard 802.3afSwitches]チェッ クボックスをオフにします。これはデフォルト値です。 (注)

#### ステップ **5** [Power Injector State] チェックボックスをオンにします。 付属のスイッチがIPMをサポートせず、パワーインジェクタが使用されている場合は、このチェックボッ クスをオンにします。付属のスイッチがIPMをサポートしている場合、このチェックボックスをオンにす る必要はありません。

[PowerInjectorSelection]ドロップダウンリストが表示されます。ここには、パワーインジェクタが過失に よりバイパスされた場合にスイッチポートが突発的に過負荷にならないように保護することのできるパラ メータが含まれます。

ステップ **6** [Power Injector Selection] ドロップダウン リストから、必要な保護のレベルを選択します。 次の3つのオプションから選択できます。

> • **Installed**:現在接続されているスイッチポートのMACアドレスを点検して記憶し、パワーインジェ クタが接続されていることを想定します。ネットワークに従来のシスコ 6 W スイッチが装備されて いて、再配置されたアクセス ポイントを強制的にダブルチェックしたときに発生する可能性のある 過負荷を避けたい場合に、このオプションを選択します。

スイッチのMACアドレスを設定する場合は、[InjectorSwitch MAC Address]テキストボックスにMAC アドレスを入力します。アクセスポイントにスイッチのMACアドレスを検知させる場合は、[Injector Switch MAC Address] テキスト ボックスは空白のままにします。

- アクセス ポイントが再配置されるたびに、新しいスイッチ ポートの MAC アドレスは記憶 した MAC アドレスとの一致に失敗し、アクセス ポイントは低電力モードのままになりま す。その場合、パワーインジェクタの存在を物理的に検証し、このオプションを再選択し て新しい MAC アドレスを記憶させます。 (注)
- **Override**:アクセスポイントは最初にMACアドレスの一致を検証しなくても、高電力モードで稼働 できます。ネットワークに、12 W アクセス ポイントへ直接接続すると過負荷を発生する可能性のあ る、従来のシスコ 6 W スイッチが装備されていない場合には、このオプションを選択できます。こ のオプションのメリットは、アクセス ポイントを再配置した場合、設定しなおさずに高電力モード で稼働を継続できることです。このオプションのデメリットは、アクセスポイントが直接6Wスイッ チへ接続されていると、過負荷が発生することです。
- ステップ **7** [Apply] をクリックします。
- ステップ **8** [Save Configuration] をクリックします。

#### 次の作業

手動でアクセス ポイントをリセットして、変更を適用します。

## <span id="page-3-0"></span>**Power over Ethernet** の設定例

### **Power over Ethernet** 情報の表示:例

次に、特定のアクセス ポイントの PoE 設定を含む共通の情報を表示する例を示します。

Switch# **show ap name AP01 config general**

Cisco AP Identifier................. 1 Cisco AP Name..................... AP1 ... PoE Pre-Standard Switch........... Enabled PoE Power Injector MAC Addr....... Disabled Power Type/Mode.................. PoE/Low Power (degraded mode) ...